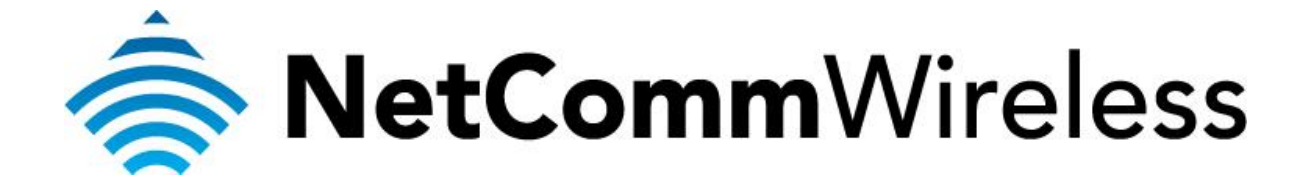

## **Changing the Default Administration Password**

(NB604n)

## **Changing the Default Administration Password**

Changing the default password (and username)\* allows you to prevent unauthorised access to the administration page of your modem / router / VOIP ATA.

Technical Support is unable to obtain your username and password.

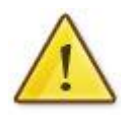

If you forget your administration page login details, you will need to perform a factory reset to restore the default username and password of **admin**.

This will also clear any stored settings on your modem / router / VOIP ATA.

\* - If supported by your model of modem / router.

## **Changing the default password**

This guide will take you through the process of changing the password required to login to the administration page of your modem / router / VOIP ATA.

- 1. Navigate to [http://192.168.1.1](http://192.168.1.1/) in a web browser using "**admin**" as both the username and password when prompted.
- 2. Select **Management** > **Access Control** > **Passwords**.

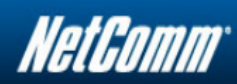

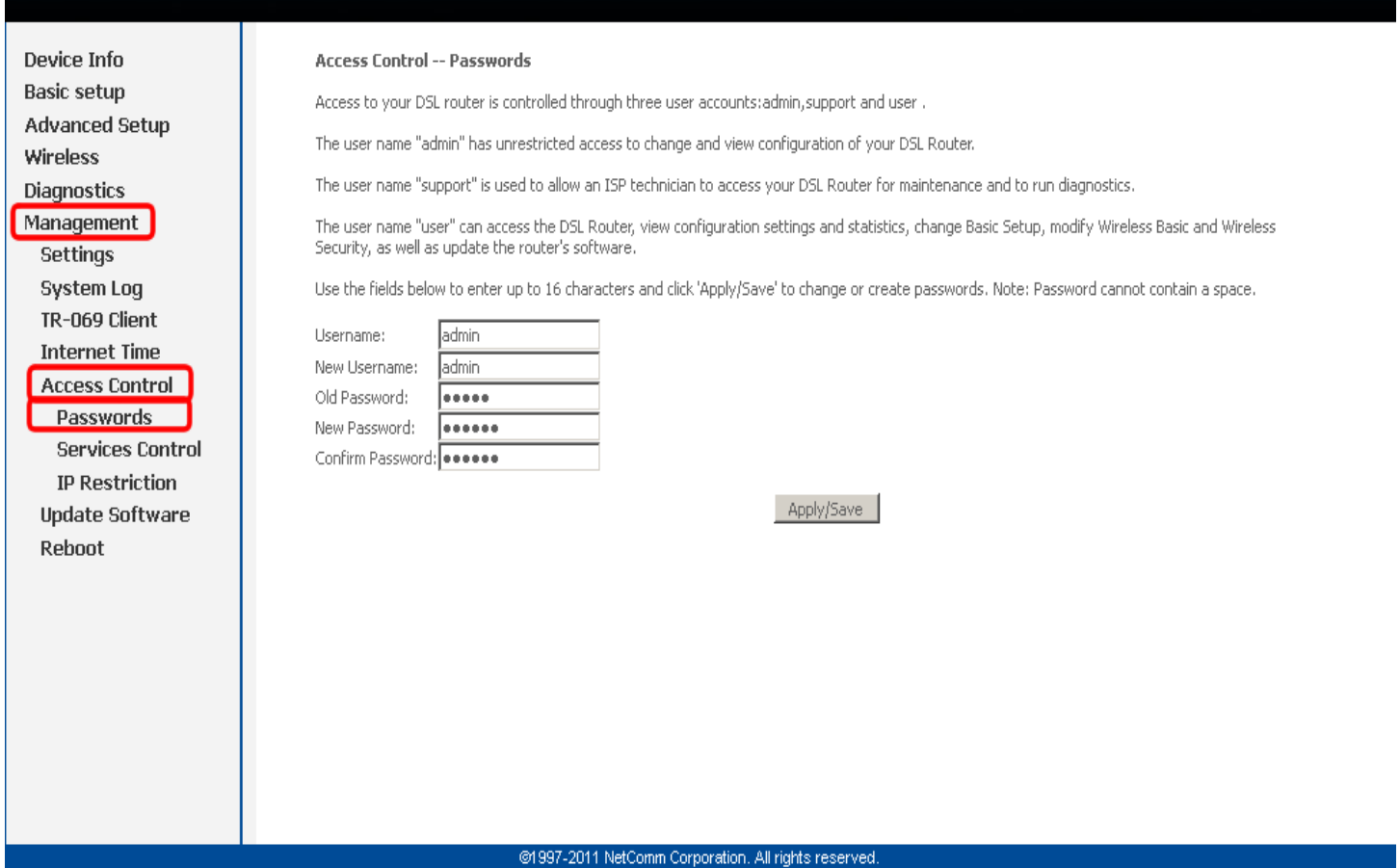

- 3. Enter "**admin**" in both the **Username** and the **New Username** fields.
- 4. Enter "**admin**" as the **Old Password**.
- 5. Enter the new password of your choice into both the **New Password** and the **Confirm Password** fields. It is recommended that at least 8 characters with numbers and letters should be used.

6. Click the **Apply/Save** button.

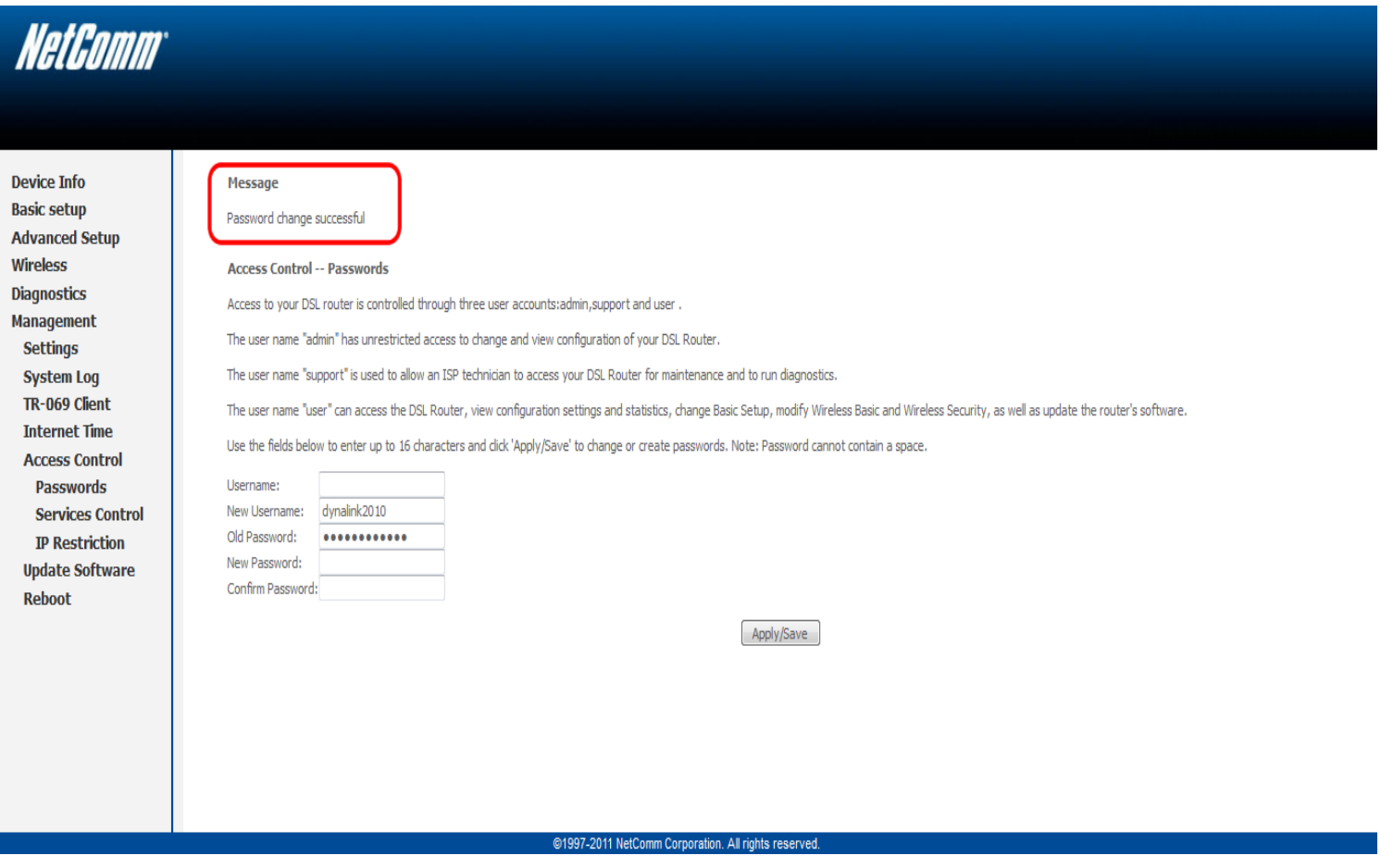

- 7. A message reading "**Password change successful**" should now appear as shown in the example image above.
- 8. On making a new menu selection, you will be prompted to re-login to the router. Remember to use the new password (and username if you changed it) that you have just saved.